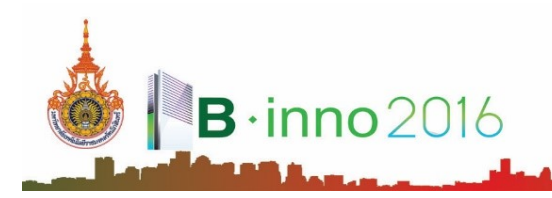

# **โปรแกรมคอมพิวเตอร์ส ำหรับกำรวิเครำะห์และออกแบบโครงสร้ำงคอนกรีตเสริมเหล็กร่วมกับโครงสร้ำงเหล็ก Computer Program for Reinforced Concrete combined with Steel Structural Analysis and Design**

**ชูศักดิ์ คีรีรัตน์ , กมล ตรีผอง**

คณะวิศวกรรมศาสตร์ มหาวิทยาลัยเทคโนโลยีราชมงคลรัตนโกสินทร์ วิทยาเขตวังไกลกังวล ประจวบคีรีขันธ์ 77110 \*E-mail: chusak.k@rmutr.ac.th

#### **บทคัดย่อ**

งานวิจัยนี้มีวัตถุประสงค์เพื่อพัฒนาโปรแกรมคอมพิวเตอร์สำหรับการวิเคราะห์และออกแบบพื้นและคานคอนกรีตเสริมเหล็กร่วมกับ การออกแบบคานเหล็กสำหรับบ้านพักอาศัยไม่เกิน 2 ชั้น การพัฒนาโปรแกรมใช้ภาษาวิชวลเบสิก 6.0 โดยสามารถนำเข้าข้อมูลในรูปแบบ กราฟฟิกด้วยการสร้างแบบแปลนบ้านบนหน้าจอ (พื้น, คาน และเสา)การวิเคราะห์คานใช้วิธีไฟไนต์เอลิเมนต์ การออกแบบพื้นและคาน คอนกรีตเสริมเหล็กใช้วิธีหน่วยแรงใช้งานมาตรฐาน วสท. 1007-34และการออกแบบพื้นสองทางใช้วิธีที่ 3 (วสท. 9103)ส่วนการแสดงผล สามารถแสดงผลหน้าตัดรายละเอียดการเสริมเหล็กโครงสร้าง และตารางข้อมูลรายละเอียดการออกแบบได้ทั้งทางจอภาพและเครื่องพิมพ์ ้ ผลจากการเปรียบเทียบข้อมูลการวิเคราะห์และออกแบบพื้นคอนกรีตเสริมเหล็กให้ผลตรงกับการคำนวณด้วยมือ การวิเคราะห์คานให้ผล เท่ากับโปรแกรม SUTStructor (โปรแกรมวิเคราะห์โครงสร้าง) ส าหรับการออกแบบพื้นสองทางให้ค่าปริมาณเหล็กเสริมที่น้อยกว่า การออกแบบด้วยโปรแกรม VisStructure 4ซึ่งเป็นโปรแกรมเชิงพาณิชย์

**ค ำส ำคัญ:** โปรแกรมคอมพิวเตอร์, โครงสร้างคอนกรีตเสริมเหล็ก, โครงสร้างเหล็ก

#### **Abstract**

This research aims to develop a computer program for analysis and reinforced concrete design of slab, and reinforced concrete combined with steel design of beam. The developed program is created using language of visual basic 6.0. It can be used for a residence not exceed two stories. The input data can be generated by graphical method in which drawing the structural plans on screen (slab, beam and column). The structural analysis uses finite element method. The reinforced concrete design uses the method of working stress in which follows by standard of EIT 1007-34. The design of two-way slab uses a method 3 (EIT 9103). The results can be showed the details of reinforcement and the details of calculation in both on screen and on printer. The comparison of the results of structural analysis and design between using the developed program and using manual were the same. The results of beam analysis which compared to the SUTStructor (a structural analysis program) were the same. The design of two-way slab yields a quantity of reinforcing steel smaller than that using VisStructure4 (a commercial program).

**Keywords:** Computer Program, Reinforced Concrete Structure, Steel Structure

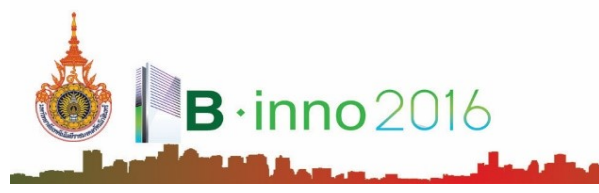

## **1. ที่มำและควำมส ำคัญ**

การวิเคราะห์และออกแบบโครงสร้างเป็นงานที่ค่อนข้างซับซ้อนและยุ่งยากในการค านวณด้วยมือจึงเป็นเหตุให้ปัจจุบันได้มี ผู้พัฒนาโปรแกรมคอมพิวเตอร์เพื่อช่วยในการวิเคราะห์และออกแบบโครงสร้างมากมาย (สรกานต์ ศรีตองอ่อน และคณะ, 2549; ศักดา ึกตเวทวารักษ์, 2545) แต่โปรแกรมที่ถูกพัฒนาขึ้นส่วนมากมักจะมีการใช้งานที่แยกส่วนการทำงานโดยสิ้นเชิง กล่าวคืออาจจะต้องใช้ โปรแกรมหนึ่งสำหรับวิเคราะห์โครงสร้างและใช้อีกโปรแกรมหนึ่งสำหรับการออกแบบโครงสร้าง อีกทั้งการป้อนข้อมูลนำเข้า เพื่อนำไปใช้ ส าหรับการวิเคราะห์ส่วนใหญ่เป็นการป้อนข้อมูลตัวเลข ซึ่งท าให้ไม่เกิดความคล่องตัวในการใช้งาน นอกจากนี้โปรแกรมที่ถูกพัฒนาขึ้นมักใช้ เฉพาะส าหรับเพื่อออกแบบโครงสร้างคอนกรีตหรือออกแบบโครงสร้างเหล็ก ซึ่งในการออกแบบบ้านทั่วไปมักจะมีทั้งโครงสร้างคอนกรีตเสริม เหล็กและโครงสร้างเหล็ก ซึ่งต้องใช้โปรแกรมถึงสองโปรแกรม จึงท าให้การใช้งานไม่สะดวก

จากปัญหาดังกล่าวข้างต้น ท าให้มีแนวคิดว่าควรจะมีการพัฒนาโปรแกรมที่สามารถรองรับได้ทั้งในส่วนของการวิเคราะห์โครงสร้าง และส่วนของการออกแบบทั้งโครงสร้างคอนกรีตเสริมเหล็กและโครงสร้างเหล็กอยู่ในโปรแกรมเดียวกัน และสามารถนำผลที่ได้จากการ ้วิเคราะห์ไปใช้ในการออกแบบได้เลย โดยมีลักษณะการนำเข้าข้อมูลแบบกราฟฟิกเพื่อช่วยให้สามารถใช้ได้ง่ายเพิ่มความรวดเร็วในการทำงาน ส าหรับส่วนของการแสดงผลสามารถแสดงผลได้ทั้งแบบตัวเลขและกราฟฟิก

#### **2. วัตถุประสงค์**

การดำเนินการวิจัยมีวัตถุประสงค์ ดังนี้

- 1) เพื่อพัฒนาโปรแกรมวิเคราะห์และออกแบบพื้นและคานคอนกรีตเสริมเหล็กร่วมกับการออกแบบคานเหล็ก
- 2) เพื่อประยุกต์ใช้วิธีทางกราฟฟิกส์ในการนำเข้าข้อมูลสำหรับการวิเคราะห์และออกแบบโครงสร้าง
- 3) เพื่อให้สามารถนำไปใช้ในการออกแบบบ้านพักอาศัยที่มีทั้งโครงสร้างคอนกรีตเสริมเหล็กและโครงสร้างเหล็กได้

#### **3. วิธีกำรด ำเนินกำร**

้ผู้วิจัยมีแนวคิดในการดำเนินการพัฒนาโปรแกรมคอมพิวเตอร์ ดังแสดงในรูปที่ 1 ซึ่งแบ่งออกเป็น 2 ส่วนหลักดังต่อไปนี้

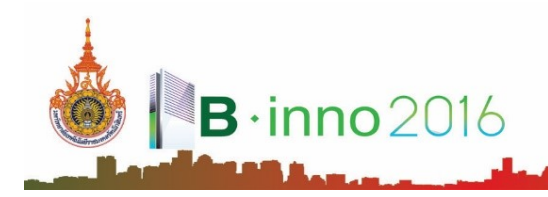

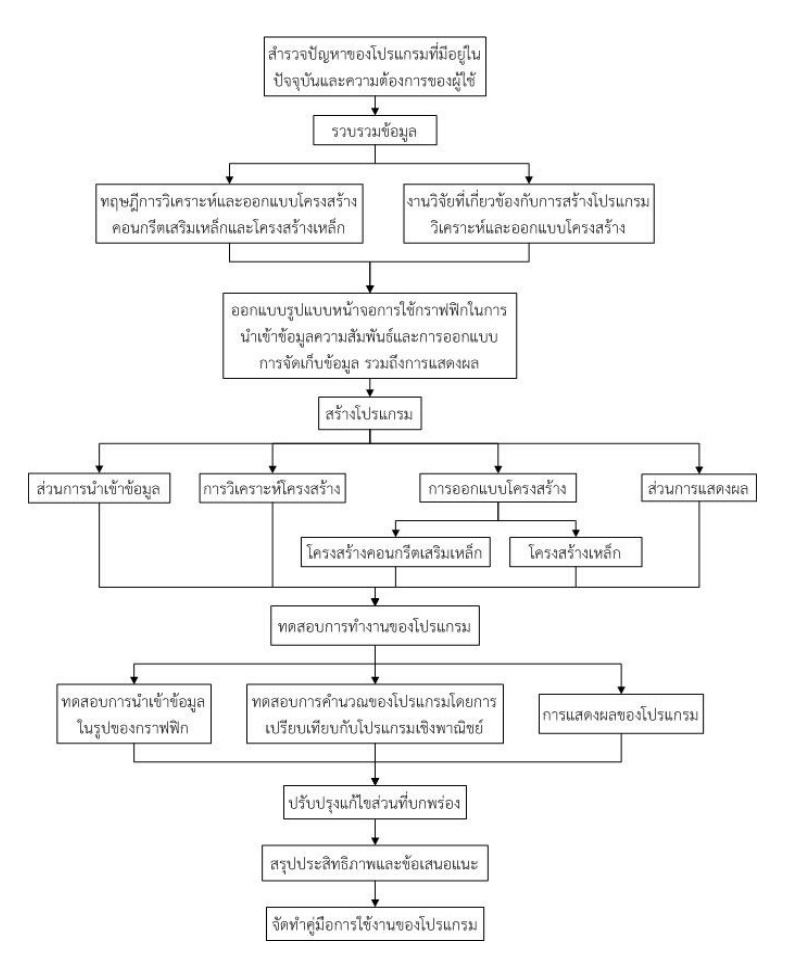

**รูปที่ 1**: แนวคิดในการด าเนินการพัฒนาโปรแกรมคอมพิวเตอร์

# 3.1. ส่วนของการนำเข้าข้อมูล

โปรแกรมจะนำเข้าข้อมูลในรูปแบบของกราฟฟิก โดยให้ผู้ใช้ทำการสร้างและกำหนดตำแหน่งแปลนบ้านพักอาศัยในหน้าจอ นำเข้าข้อมูล โดยมีขั้นตอนดังนี้

1) การสร้างหน้าจอสำหรับวาดกราฟิก สำหรับการกำหนดค่าหน้าจอนั้นเมื่อเปิดโปรแกรมขึ้นมาทางด้านขวามือของโปรแกรม ้ จะมีตัวกำหนดขนาดหน้าจอ ให้ทำการกำหนดระยะแนวราบและระยะแนวตั้งให้มีขนาดมากกว่าแปลนที่จะป้อนเล็กน้อย ซึ่งตัวโปรแกรมได้ ก าหนดระยะแนวราบเริ่มต้นไว้ที่ 20 เมตร และระยะแนวตั้งเริ่มต้นไว้ที่ 15 เมตร นอกจากนั้นยังมีส่วนของการตั้งค่าระยะห่างพิกัด ค่าระยะห่างพิกัดก็คือค่าของความละเอียดระยะห่างจุดพิกัด หากต้องการให้การป้อนค่าระยะแปลนบ้านมีความละเอียดเพียงใดก็ให้ตั้งค่า ในส่วนนี้

2) การวาดแปลนเสาและคาน ผู้ใช้งานสามารถวาดแปลนเสาและคานโดยการเลื่อนเมาส์และคลิกไปยังที่ตำแหน่งที่ต้องการ โปรแกรมก็จะสร้างเสาและคานพร้อมทั้งตั้งชื่อเสาและคานให้โดยอัตโนมัติ โดยในขณะที่กำลังเลื่อนเมาส์จะมีตัวเลขแสดงความยาวปรากภให้ เห็นด้วย ทุกครั้งที่กำหนดตำแหน่งของเสาและคานที่วาดด้วยวิธีกราฟิก ข้อมูลตำแหน่งเสาและคาน พร้อมทั้งการเชื่อมต่อกันระหว่างคานกับ เสาจะถูกแปลงเป็นค่าตัวเลขไปใส่ค่าไว้ในตารางข้อมูล และสามารถจัดเก็บข้อมูลรายละเอียดของเสาและคานไว้ในรูปของฐานข้อมูลซึ่ง ี สามารถเรียกดูในภายหลังได้ ซึ่งจะมีการกำหนดตำแหน่งสามารถทำได้ 2 วิธี คือ การป้อนตำแหน่งโดยการคลิกลงที่หน้าต่างโดยตรงการดัง รูปที่ 2(ก) และการป้อนตำแหน่งโดยการพิมพ์ระยะห่างลงในกล่องข้อความแสดงระยะการดังรูปที่ 2(ข)

| $B \cdot$ inno $2016$  | การประชุมวิชาการระดับชาติ มหาวิทยาเทคโนโลยีราชมงคลรัตนโกสินทร์ ครั้งที่ 1<br>เรื่อง นวัตกรรมอาคาร (Building Innovation 2016 : B-inno2016)<br>10-11 สิงหาคม 2559 ณ โรงแรม ไมด้า ทวารวดี แกรนด์ นครปฐม |  |  |  |
|------------------------|----------------------------------------------------------------------------------------------------|--|--|--|
| BA <sub>2</sub><br>BA1 | BA1<br>BA2                                                                                                    |  |  |  |
| BA3                    | BA3                                                                                                    |  |  |  |
| BA4                    | BA4                                                                                                    |  |  |  |
| (ก)                    | (91)                                                                                                    |  |  |  |

**รูปที่ 2**: การวาดแปลนเสาและคาน (ก) กำหนดตำแหน่งด้วยเมาส์ (ข) กำหนดตำแหน่งโดยการพิมพ์ค่า

3) การวาดแปลนพื้น สามารถสร้างแปลนพื้นได้หลังจากวาดแปลนเสาและคานเสร็จสิ้นแล้ว ผู้ใช้งานจะต้องเลือกแถบ เครื่องมือเพิ่มพื้นโดยโปรแกรมจะตั้งชื่อแผ่นพื้นให้โดยอัตโนมัติ ซึ่งจะกำหนดให้ใช้ได้เพียงพื้นคอนกรีตเสริมเหล็กเท่านั้น สำหรับวิธีการเพิ่ม ี พื้นนั้นสามารถกระทำได้โดยการใช้เมาส์คลิกที่คานใกล้กับมุมของพื้นที่ต้องการสร้างพื้นทั้งหมด 4 ตำแหน่ง โดยจะต้องวนในทิศทางตามเข็ม ้นาฬิกา ดังรูปที่ 3 กระทำในลักษณะเดียวกันจนครบจำนวนพื้นที่ต้องการ สำหรับตำแหน่งของพื้นที่ถูกสร้างขึ้นโปรแกรมจะแปลงเป็นค่า ตัวเลขและจัดเก็บไว้ในตารางเพื่อจะได้น าไปใช้ในการออกแบบต่อไป

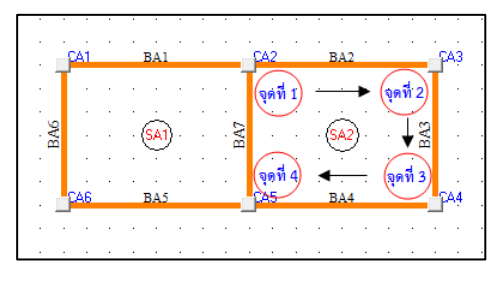

# **รูปที่ 3**: การวาดแปลนพื้น

4) การจัดกลุ่มคานต่อเนื่อง หลังจากสร้างแปลนบ้านเสร็จแล้วให้ผู้ใช้ทำการจัดกลุ่มคานต่อเนื่องสำหรับใช้ในการวิเคราะห์ คานภายหลัง โดยการคลิกแถบเครื่องมือสร้างกลุ่มคาน หลังจากนั้นคลิกเลือกที่คานโปรแกรมจะท าการจัดกลุ่มคานให้อัตโนมัติ โดยคานที่ ถูกจัดกลุ่มแล้วจะเปลี่ยนเป็นสีน้ำเงิน ดังรูปที่ 4

|              |             |             |             | CA15 BA22       | <b>CA16</b>     |
|--------------|-------------|-------------|-------------|-----------------|-----------------|
|              |             |             |             |                 |                 |
|              |             |             | <b>BA21</b> |                 | <b>BA23</b>     |
|              | <u>141</u>  | BA1         | <b>CA2</b>  | BA <sub>2</sub> | pA3             |
|              |             |             |             |                 |                 |
|              |             |             |             |                 |                 |
|              | BA7         |             | BA5         |                 | BA3             |
|              |             |             |             |                 |                 |
| <b>TAKIB</b> | <b>CA6</b>  | BA6         | CA5         | BA4             | CA4             |
|              |             |             |             |                 |                 |
| <b>BA14</b>  | <b>BA11</b> |             | <b>BA12</b> |                 | BA <sub>8</sub> |
| <b>13415</b> | <b>CAS</b>  | <b>BA10</b> | CA8         | BA <sub>9</sub> | CA7             |
|              |             |             |             |                 |                 |
|              |             |             |             |                 |                 |
|              | <b>BA16</b> |             | <b>BA18</b> |                 | <b>BA20</b>     |
|              |             |             |             |                 |                 |
|              | <b>CA12</b> | <b>BA17</b> | <b>CA13</b> | <b>BA19</b>     | <b>CA14</b>     |
|              |             |             |             |                 |                 |

**รูปที่ 4**: การจัดกลุ่มคาน

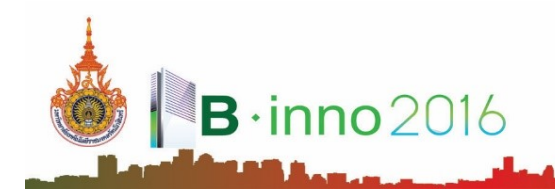

3.2. การวิเคราะห์และออกแบบโครงสร้างพื้นคอนกรีตเสริมเหล็ก

การวิเคราะห์หาค่าโมเมนต์เพื่อนำไปใช้ในการออกแบบพื้นสองทางจะใช้วิธีที่ 3 (วสท. 9103) (สถาพร โภคา, 2544; คณะกรรมการสาขาวิศวกรรมโยธา,2545) ซึ่งเป็นวิธีที่ให้ละเอียดกว่าวิธีที่ 2 ที่หลายๆโปรแกรมเชิงพาณิชย์ใช้อยู่ในปัจจุบัน โดยผู้ใช้งาน สามารถคลิกเมนูออกแบบพื้น โปรแกรมจะตรวจสอบว่าพื้นแต่ละหมายเลขที่ได้สร้างไว้แล้วจะออกแบบเป็นแบบพื้นทางเดียว (One Way Slab) หรือพื้นสองทาง (Two Way Slab) โดยอาศัยข้อมูลค่าพิกัดของตำแหน่งพื้นมาใช้ในการคำนวณ เมื่อตรวจสอบข้อกำหนดในการ ้ ออกแบบเรียบร้อยแล้ว ดำเนินการออกแบบพื้น โดยโปรแกรมจะทำการจัดกลุ่มพื้นที่มีลักษณะและการรับน้ำหนักที่ใกล้เคียงกัน จากค่า โมเมนต์ที่กระทำกับพื้นที่คำนวณได้ หลังจากนั้นโปรแกรมก็จะแสดงกลุ่มพื้นที่ทำการจัดกลุ่มแล้ว ดังรูปที่ 5

3.3. การวิเคราะห์และออกแบบคานคอนกรีตเสริมเหล็ก

ผู้ใช้ต้องทำการวิเคราะห์และออกแบบพื้นคอนกรีตเสริมเหล็กให้เสร็จสิ้นก่อน จึงจะสามารถทำการวิเคราะห์และออกแบบ คานคอนกรีตเสริมเหล็กได้ ซึ่งการวิเคราะห์โครงสร้างจะใช้วิธีไฟไนท์เอลิเมนต์ (เดช พุทธเจริญทอง, 2541) ให้เลือกเมนูบาร์วิเคราะห์คาน ้ คอนกรีตเสริมเหล็ก แล้วเลือกคานที่ทำการจัดกลุ่มคานไว้แล้ว ในกรณีที่คานที่นำมาวิเคราะห์มีน้ำหนักจากผนังกระทำอยู่ด้วย ให้ทำการเพิ่ม น้ำหนักจากผนังก่อน การกำหนดหน้าตัดคานในเบื้องต้นโปรแกรมจะกำหนดหน้าตัดที่เหมาะสมมาให้แล้ว หากผู้ใช้ต้องการเปลี่ยนแปลง ่ ขนาดหน้าตัดคานก็สามารถทำได้ เมื่อโปรแกรมวิเคราะห์เสร็จจะบันทึกข้อมูล โมเมนต์ แรงเฉือน และแรงปฏิกิริยาไว้ เพื่อนำไปใช้ในขั้นตอน การออกแบบคาน เมื่อออกแบบคานโดยวิธีหน่วยแรงใช้งานเสร็จจะแสดงภาพตัดคาน ดังรูปที่ 6

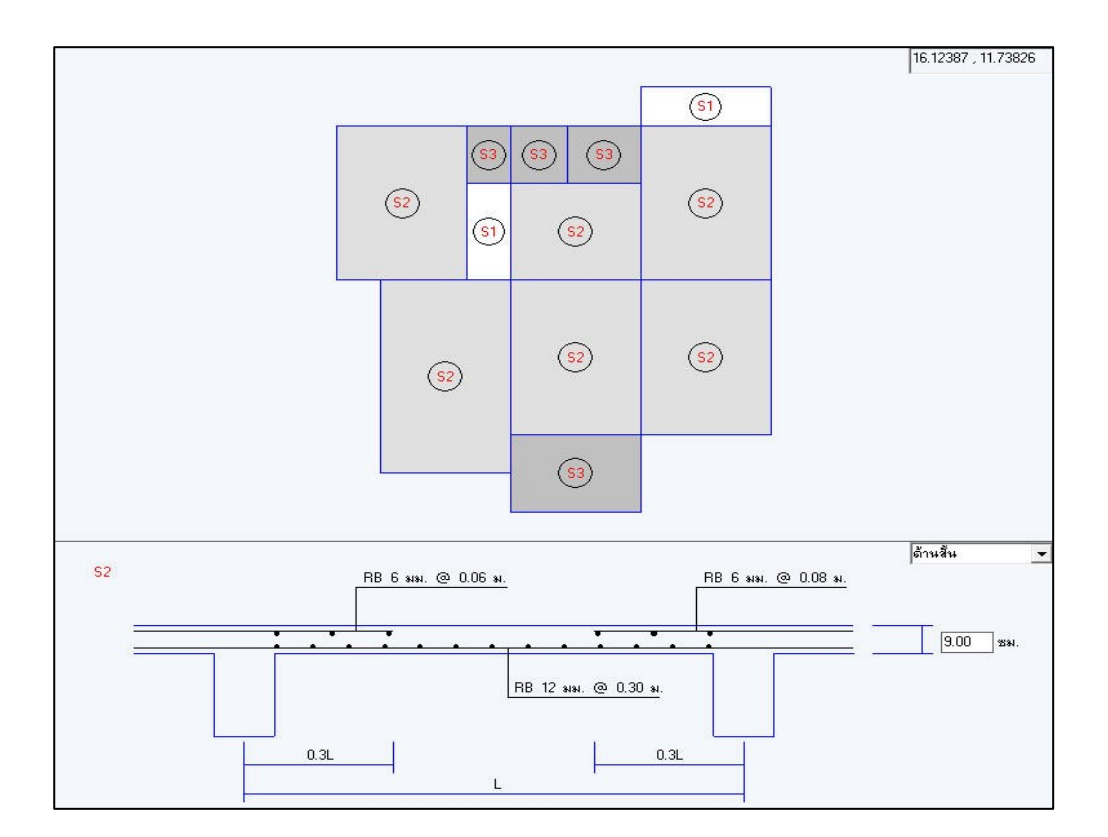

**รูปที่ 5**: การออกแบบโครงสร้างพื้นคอนกรีตเสริมเหล็ก

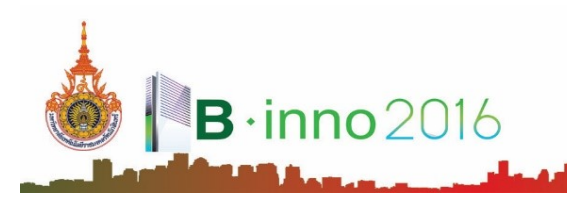

การประชมวิชาการระดับชาติ มหาวิทยาเทคโนโลยีราชมงคลรัตนโกสินทร์ ครั้งที่ 1 เรื่อง นวัตกรรมอาคาร (Building Innovation 2016 : B-inno2016) 10-11 สิงหาคม 2559 ณ โรงแรม ไม่ด้า ทวารวดี แกรนด์ นครปฐม

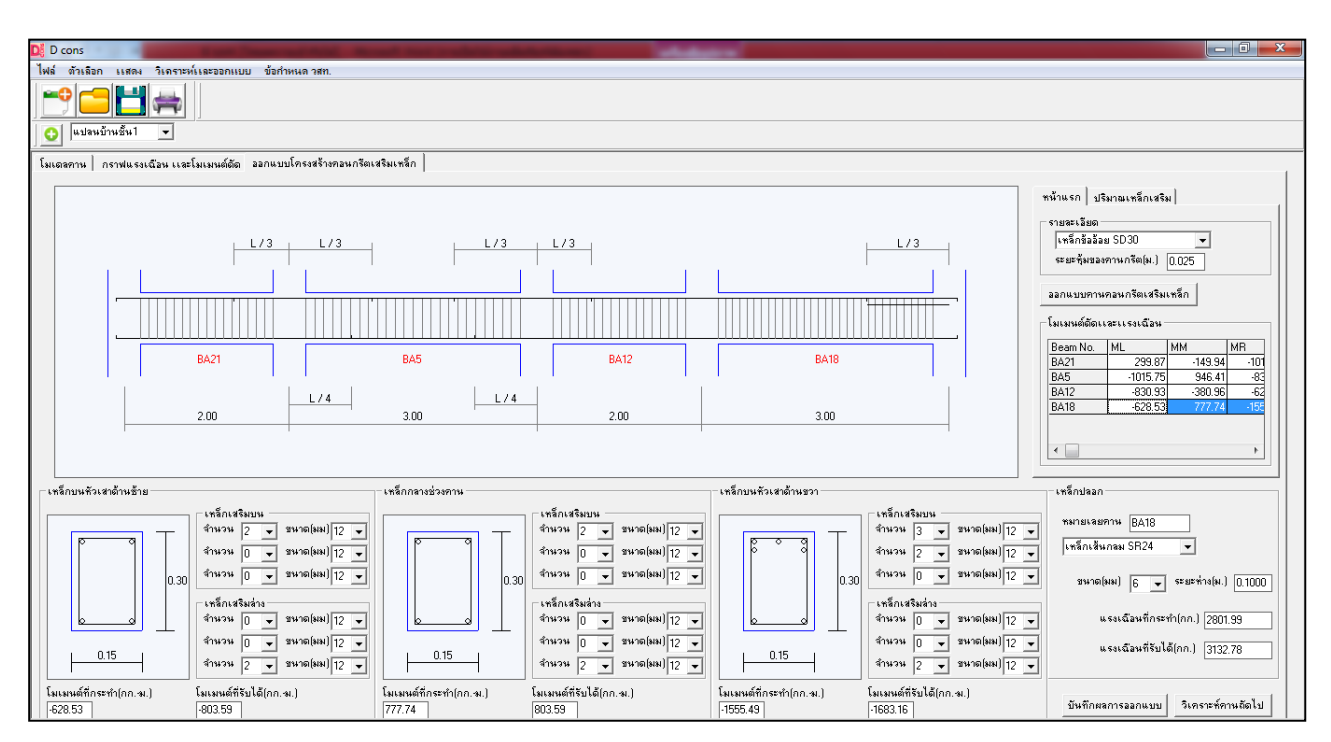

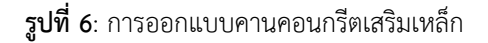

### 3.4. การวิเคราะห์และออกแบบคานเหล็ก

เฝ้ใช้ต้องทำการวิเคราะห์และออกแบบพื้นคอนกรีตเสริมเหล็กให้เสร็จสิ้นก่อน จึงจะสามารถทำการวิเคราะห์และออกแบบ คานเหล็กได้ ซึ่งการวิเคราะห์และออกแบบคานเหล็กให้เลือกเมนูบาร์วิเคราะห์คานคอนกรีตเสริมเหล็ก แล้วจึงคลิกเลือกคานในแปลนบ้าน เพื่อสร้างโมเดลคาน ซึ่งการสร้างโมเดลคานและการใส่น้ำหนักผนังเพิ่มจะทำในรูปแบบเดียวกันกับการออกแบบคานคอนกรีตเสริมเหล็ก การกำหนดหน้าตัดคานเหล็กโปรแกรมจะใช้คานเหล็กเป็นเหล็ก Wide Flange โดยผู้ใช้สามารถเลือกขนาดเหล็กได้ โปรแกรมจะกำหนดให้ใช้ ่ ขนาดเดียวกันทั้งกลุ่มคาน หลังจากเลือกขนาดหน้าตัดคานเหล็ก Wide Flange โปรแกรมจะทำการคำนวณโมเมนต์ดัดและแรงเฉือนสูงสุด ที่คานรับได้ในตารางข้อมูล ซึ่งดำเนินการตามมาตรฐานของ AISC/ASD ดังรูปที่ 7

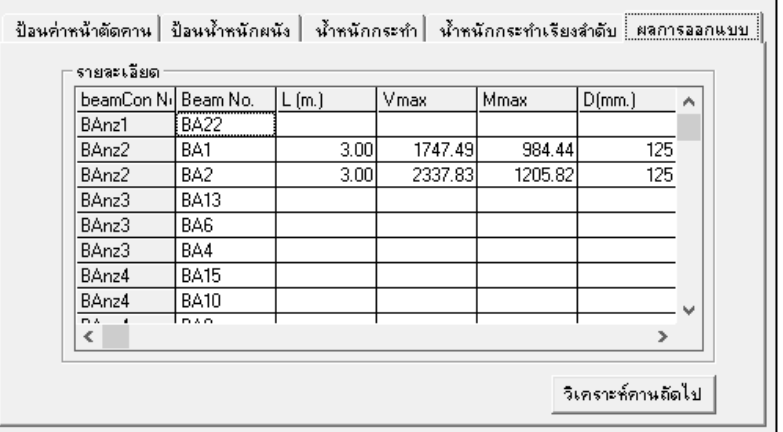

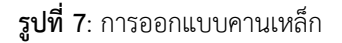

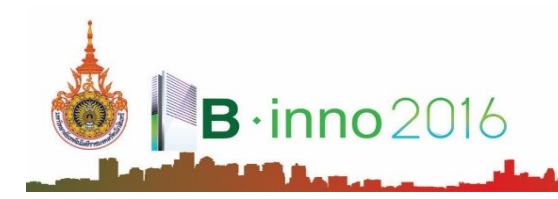

#### **4. ผลกำรศึกษำ**

เพื่อตรวจสอบประสิทธิภาพการทำงานของโปรแกรมที่พัฒนาขึ้น ได้ทดลองใช้งานโดยกำหนดตัวอย่างแบบแปลนบ้านพักอาศัย 2 หลัง ดังรูปที่ 8(ก) และรูปที่ 8(ข)

# 4.1. ผลการออกแบบพื้น

โปรแกรมสามารถดึงข้อมูลจากแบบแปลนบ้านที่เก็บข้อมูลไว้แล้วเพื่อใช้วิเคราะห์และออกแบบพื้น จากนั้นจะทำการจัดกลุ่ม พื้น และแสดงผลในรูปแบบกราฟฟิกด้วยรูปแบบหน้าตัดพื้นแต่ล่ะกล่ม สำหรับผลการคำนวณปริมาณความต้องการเหล็กเสริมที่ของพื้นแต่ละ พื้นในแปลนบ้านถูกนำมาเปรียบเทียบกับการคำนวณด้วยมือ และการคำนวณด้วยโปรแกรม VisStructure4 (โปรแกรมเชิงพาณิชย์) ดังแสดง ในรูปที่ 9(ก) และรูปที่ 9(ข) พบว่าปริมาณเหล็กเสริมที่ต้องการซึ่งได้จากการคำนวณโดยใช้โปรแกรมที่พัฒนาขึ้นเปรียบเทียบกับการคำนวณ ้ด้วยมือมีค่าใกล้เคียงกัน อาจจะมีค่าต่างกันบ้างเนื่องจากผลของการปัดเศษตัวเลข แต่เมื่อนำผลการวิเคราะห์และออกแบบ ซึ่งได้จากการ คำนวณด้วยโปรแกรมที่พัฒนาขึ้นเปรียบเทียบกับการวิเคราะห์และออกแบบด้วยโปรแกรม VisStructure4 พบว่าผลการคำนวณที่ได้จาก โปรแกรม VisStructure4 ให้ค่าที่มากกว่า เนื่องจากโปรแกรมที่พัฒนาขึ้นใช้ค่าสัมประสิทธิ์สำหรับคำนวณค่าโมเมนต์ของแผ่นพื้นโดยวิธีที่ 3 ี่ ซึ่งสามารถพิจารณากรณีความต่อเนื่องของแผ่นพื้นได้มากกว่าวิธีที่ใช้ในโปรแกรม VisStructure4 จึงเป็นผลให้ค่าโมเมนต์ที่คำนวณได้มีค่า บ้อยกว่าบั่บเอง ทำให้การใช้โปรแกรมที่พัฒนาขึ้นออกแบบพื้นได้บริบาณเหล็กเสริมที่ประหยัดกว่า

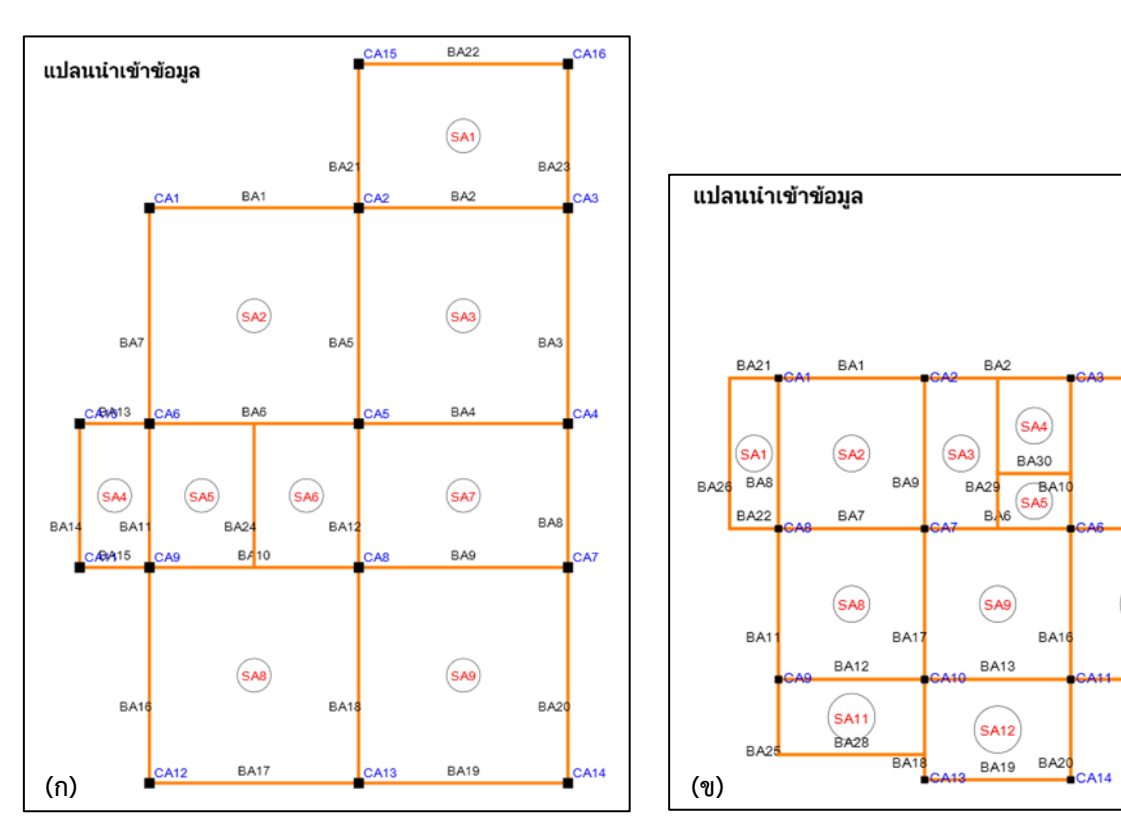

**รูปที่ 8**: แบบแปลนบ้านพักอาศัย (ก) ตัวอย่างที่ 1 (ข) ตัวอย่างที่ 2

RA3

 $\overline{\textsf{S}}$ A6

**BA5** 

**SA10** 

RA<sub>14</sub>

BA23

SA7

BA<sub>2</sub>

**BA24** 

BA4

**RA15** 

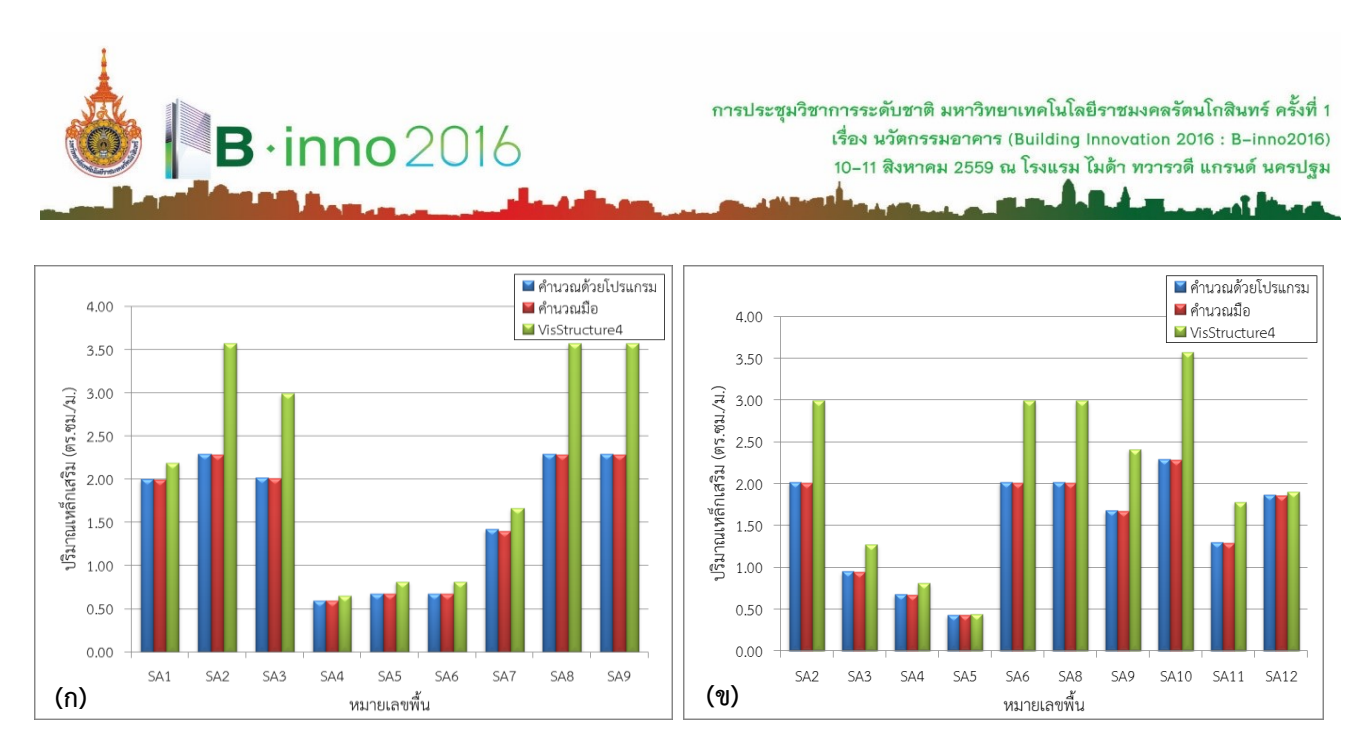

**รูปที่ 9**: ผลการออกแบบพื้น (ก) ตัวอย่างที่ 1 (ข) ตัวอย่างที่ 2

#### 4.2. ผลการวิเคราะห์คาน

โปรแกรมสามารถดึงข้อมูลจากแบบแปลนบ้านเพื่อสร้างโมเดลการรับน้ำหนักของคาน ซึ่งจะถ่ายแรงกระทำจากน้ำหนักของ พื้นให้เรียบร้อยแล้ว ในส่วนของผนังที่คานต้องรับน้ำหนักเพิ่มเติมสามารถเพิ่มข้อมูลน้ำหนักได้ผ่านทางส่วนนำเข้าข้อมูลเพิ่มเติม ผลการ ้วิเคราะห์ค่าโมเมนต์ดัด ของคานแต่ละหมายเลขถูกนำมาเปรียบเทียบกับการวิเคราะห์ด้วยโปรแกรม SUTStructor ดังแสดงในรูปที่ 10(ก) และรูปที่ 10(ข) พบว่าผลการคำนวณค่าแรงปฏิกิริยาภายในคานทุกหมายเลขทั้งในตัวอย่างที่ 1และตัวอย่างที่ 2 ให้ค่าที่เท่ากัน ทำให้ค่าแรง เฉือนและค่าโมเมนต์ดัดที่เกิดขึ้นภายในคานมีค่าเท่ากันด้วย แสดงให้เห็นว่าโปรแกรมที่พัฒนาขึ้นให้ผลลัพธ์จากวิเคราะห์โครงสร้างมีความ น่าเชื่อถือได้

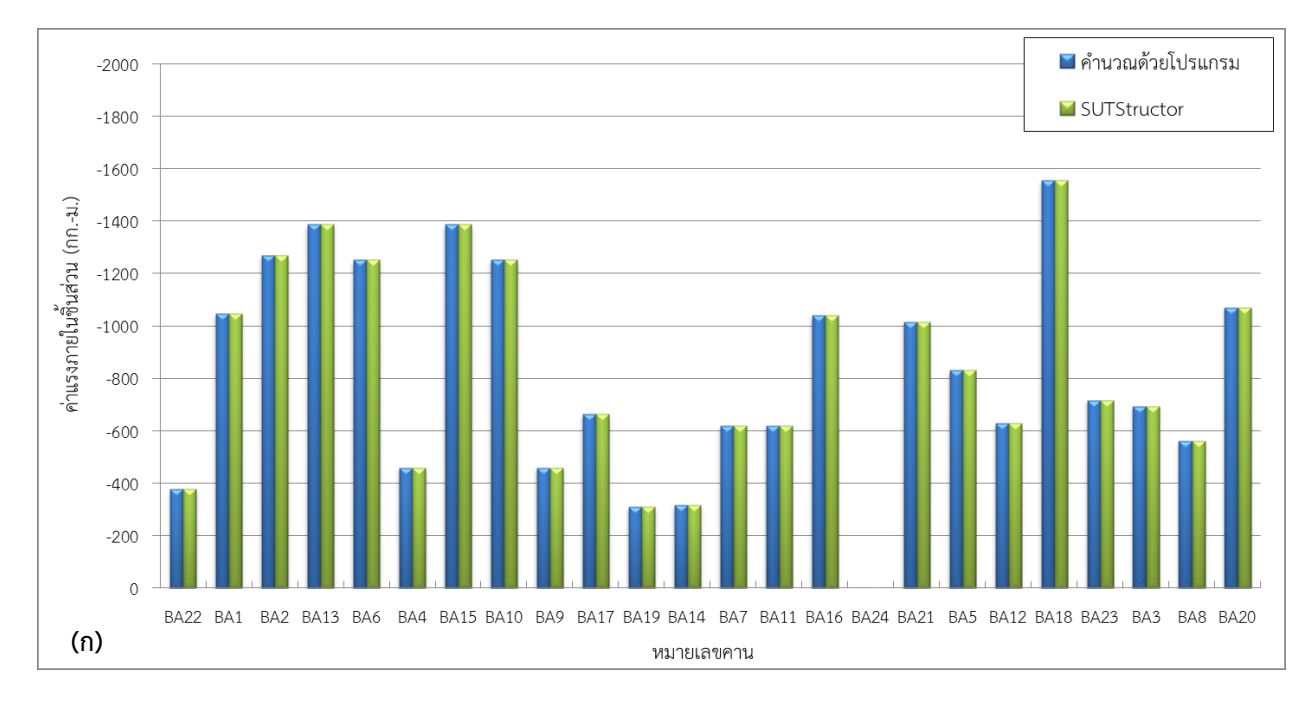

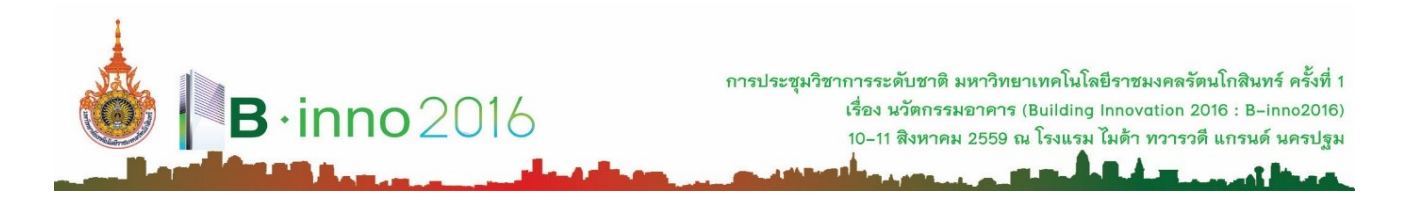

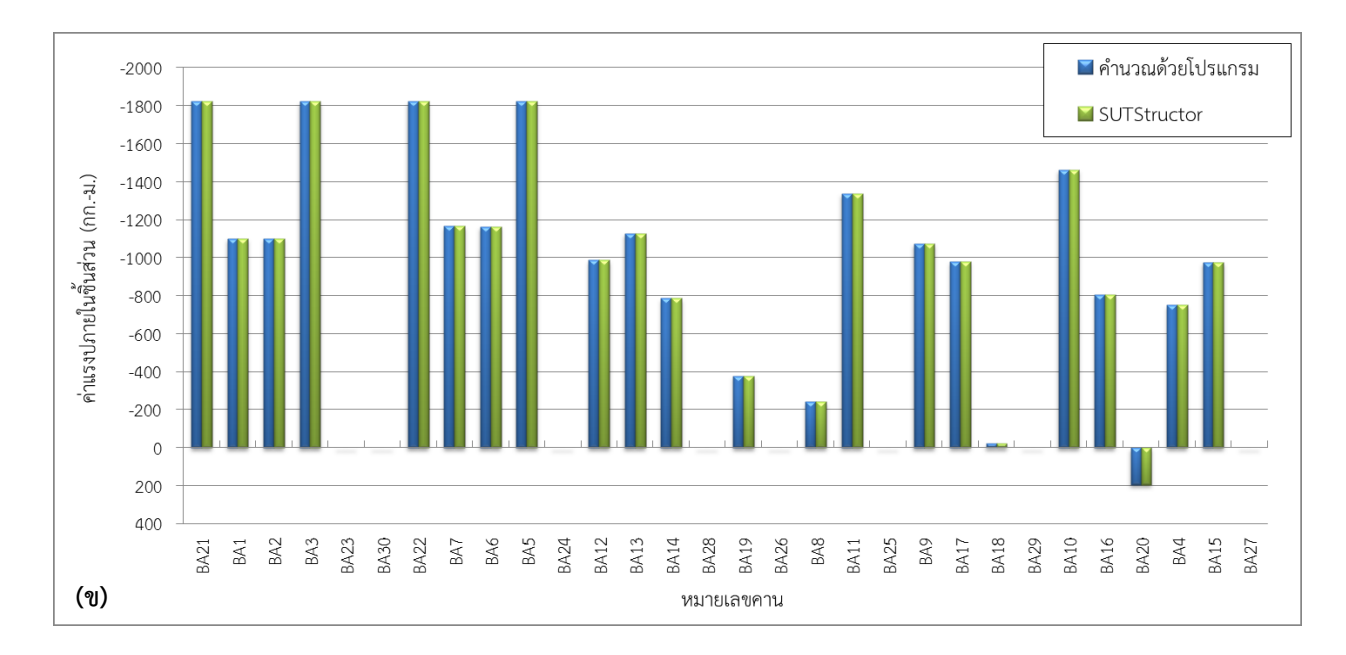

# **รูปที่ 10**: ผลการวิเคราะห์ค่าโมเมนต์ดัด (ก) ตัวอย่างที่ 1 (ข) ตัวอย่างที่2

#### 4.3. ผลการออกแบบคานคอนกรีตเสริมเหล็ก

การแสดงผลการออกแบบจะแสดงผลในรูปแบบกราฟฟิกด้วยรูปตัดการเสริมเหล็กแนวยาวตามคาน และรูปหน้าตัดคาน 3 ี่ ช่วง คือตำแหน่งเสาด้านซ้าย ช่วงกลางคานและตำแหน่งเสาด้านขวา ซึ่งในขั้นตอนการวิเคราะห์และออกแบบสามารถดำเนินการได้อย่าง สะดวกและรวดเร็ว ผลการออกแบบเหล็กเสริมหลักในคานคอนกรีตเสริมเหล็กถูกนำมาเปรียบเทียบกับการคำนวณด้วยมือ และการคำนวณ ด้วยโปรแกรม VisStructure4 (โปรแกรมเชิงพาณิชย์) ดังแสดงในรูปที่ 11(ก) และรูปที่ 11(ข) พบว่าผลการ

เปรียบเทียบกับการคำนวณด้วยมือนั้นให้ค่าปริมาณเหล็กเสริมหลักที่เท่ากัน แต่ผลการเปรียบเทียบกับการคำนวณด้วยโปรแกรม VisStructure4 จะให้ค่าปริมาณเหล็กเสริมบางหมายเลขคานเท่ากันและบางหมายเลขคานแตกต่างกัน สาเหตุที่ท าให้เกิดความแตกต่างกันนั้น ่ มี 3 ข้อได้แก่ (1) เกิดจากโปรแกรม VisStructure4 ใช้โมเมนต์ดัดที่ขอบเสามาคำนวณปริมาณเหล็กเสริมแต่โปรแกรมที่พัฒนาขึ้นใช้โมเมนต์ ดัดตำแหน่งเสาที่สูงที่สุด (2) เกิดจากโปรแกรมที่พัฒนาขึ้นใช้โมเมนต์ดัดที่ช่วงกลางคานมาคำนวณปริมาณเหล็กเสริมซึ่งบางกรณีโมเมนต์ดัด ี่ สูงสุดอาจจะไม่ได้อยู่ตรงตำแหน่งกลางคานจึงทำให้ปริมาณเหล็กเสริมที่ช่วงกลางคานมีค่าน้อยกว่าโปรแกรม VisStructure4 มีความต่างกัน อยู่ที่ช่วง 0.08 –0.15 ตารางเซนติเมตร และ (3) เกิดจากกรณีที่ปริมาณเหล็กเสริมน้อยกว่าปริมาณเหล็กเสริมขั้นต่ า(14bd/fy) โดยโปรแกรม VisStructure4 จะใช้ค่าน้อยสุดของ 1.34ของค่าที่คำนวณได้กับ 14bd/fy แต่โปรแกรมที่พัฒนาขึ้นจะใช้ปริมาณเหล็กเสริมขั้นต่ำเท่ากับ 14bd/fy จากการผลการเปรียบเทียบมีความต่างกันอยู่ที่ช่วง 0.04 –1.82 ตารางเซนติเมตร

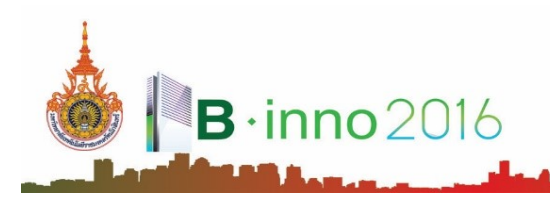

ิการประชมวิชาการระดับชาติ มหาวิทยาเทคโนโลยีราชมงคลรัตนโกสินทร์ ครั้งที่ 1 เรื่อง นวัตกรรมอาคาร (Building Innovation 2016 : B-inno2016) 10-11 สิงหาคม 2559 ณ โรงแรม ไม่ด้า ทวารวดี แกรนด์ นครปรม

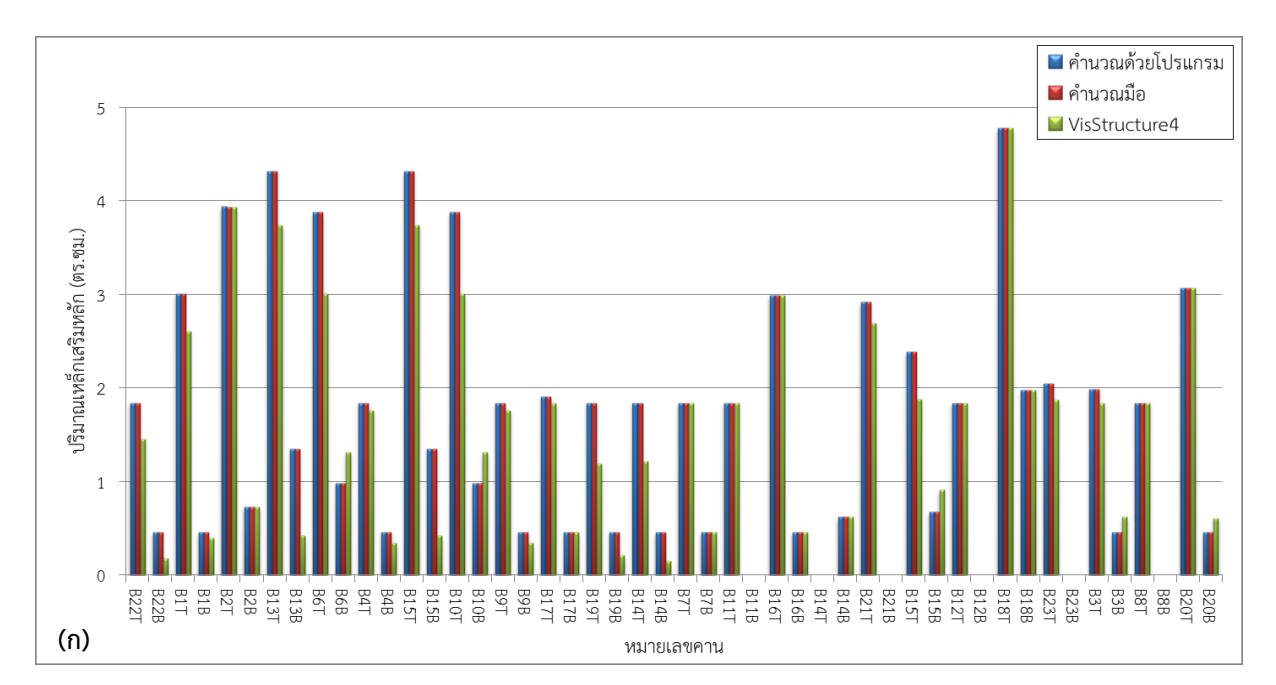

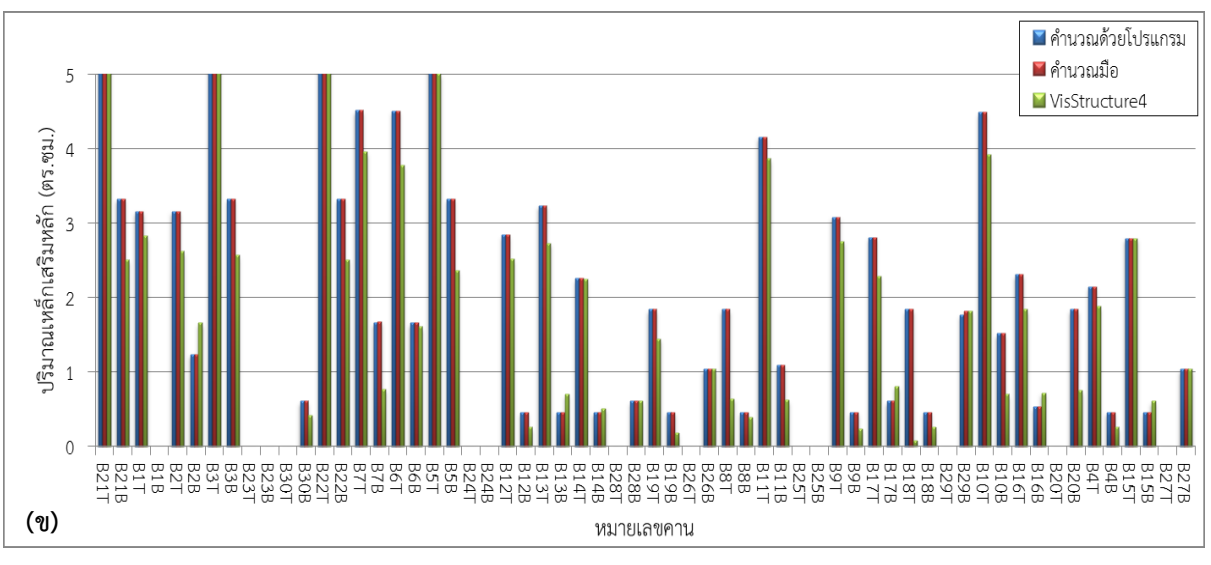

**รูปที่ 1**1: ผลการออกแบบคานคอนกรีตเสริมเหล็ก (ก) ตัวอย่างที่ 1 (ข) ตัวอย่างที่ 2

#### 4.4. ผลการออกแบบคานเหล็ก

ในขั้นตอนการสร้างโมเดลรับน้ำหนักก่อนวิเคราะห์มีลักษณะเดียวกันกับคานคอนกรีตเสริมเหล็ก การแสดงผลการออกแบบ ้จะแสดงผลในรูปแบบกราฟฟิกด้วยรูปหน้าตัดเหล็ก ซึ่งการออกแบบสามารถดำเนินการได้อย่างสะดวกและรวดเร็ว การตรวจสอบความ ถูกต้องได้ด าเนินการน าค่าที่ได้จากการออกแบบด้วยโปรแกรมที่พัฒนาขึ้น ซึ่งประกอบด้วยขนาดเหล็กคาน และค่าโมเมนต์ดัดสูงสุดที่คานรับ ได้ และค่าแรงเฉือนสูงสุดที่คานรับได้เปรียบเทียบกับการคำนวณด้วยมือ พบว่าผลการเปรียบเทียบกับการคำนวณด้วยมือนั้นมีค่าที่ตรงกันซึ่ง เป็นไปตามมาตรฐานของ AISC/ASD

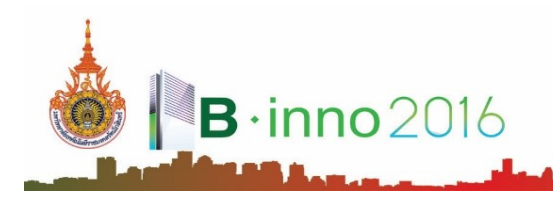

#### **5. สรุปผล**

จากผลการทดสอบและใช้งานโปรแกรมวิเคราะห์และออกแบบโครงสร้างคอนกรีตเสริมเหล็กร่วมกับโครงสร้างเหล็ก สามารถสรุปได้ ดังต่อไปนี้

1) การนำเข้าข้อมูล โปรแกรมสามารถนำเข้าข้อมูลในรูปแบบกราฟฟิกได้สะดวกและรวดเร็ว ทำให้ผู้ใช้งานสามารถป้อนข้อมูลนำเข้า ได้รวดเร็วกว่าการป้อนข้อมูลแบบตัวเลข

่ 2) การวิเคราะห์และออกแบบพื้นคอนกรีตเสริมเหล็ก พบว่าไม่มีความแตกต่างกันกับการคำนวณด้วยมือ ส่วนผลการเปรียบเทียบกับ โปรแกรม VisStructure4 จะมีความต่างกัน โดยปริมาณเหล็กเสริมด้านล่างรับโมเมนต์บวกที่ได้จากโปรแกรม VisStructure4 จะปริมาณเหล็ก เสริมมากกว่า

3) การวิเคราะห์และออกแบบคานคอนกรีตเสริมเหล็ก พบว่าการวิเคราะห์และออกแบบสามารถดำเนินการได้อย่างสะดวกและ รวดเร็ว โดยผลการเปรียบเทียบกับการคำนวณด้วยมือนั้นมีค่าที่ตรงกัน และผลการเปรียบเทียบกับการคำนวณด้วยโปรแกรม VisStructure4 มีค่าที่แตกต่างกัน แต่อย่างไรก็ตามโปรแกรมที่พัฒนาขึ้นสามารถใช้ออกแบบบ้านพักอาศัย 2 ชั้นได้โดยมีค่าความปลอดภัยที่เพียงพอ

4) การวิเคราะห์และออกแบบคานเหล็ก ใช้หลักการเลือกขนาดหน้าตัดของเหล็กก่อน แล้วนำไปคำนวณหาค่าโมเมนต์ดัดสูงสุดที่ คานเหล็กสามารถรับได้เปรียบเทียบกับค่าโมเมนต์ดัดที่ได้เกิดขึ้นจริงที่ได้จากการวิเคราะห์โครงสร้าง พบว่าผลการวิเคราะห์และออกแบบให้ ค่าที่ตรงกับการคำบวณด้วยมือ

# **6. กิตติกรรมประกำศ**

งานวิจัยนี้ได้รับการสนับสนุนทุนวิจัยงบประมาณเงินรายได้ ประจำปี 2558 จากมหาวิทยาลัยเทคโนโลยีราชรัตนโกสินทร์ ผู้วิจัย ขอขอบคุณมา ณ โอกาสนี้ด้วย

#### **บรรณำนุกรม**

สรกานต์ ศรีตองอ่อน และ ชยธร ชาติพฤกษพันธ์, 2549, "การพัฒนาแนวคิดการป้อนข้อมูลและแสดงผลลัพธ์ สำหรับโปรแกรม คอมพิวเตอร์เพื่อช่วยวิเคราะห์โครงข้อหมน," การประชุมวิชาการวิศวกรรมโยธาแห่งชาติ ครั้งที่ 11.

ศักดา กตเวทวารักษ์, 2545, การพัฒนาโปรแกรมการวิเคราะห์และออกแบบคานต่อเนื่องคอนกรีตเสริมเหล็ก, มหาวิทยาลัยพระจอม เกล้าพระนครเหนือ.

สถาพร โภคา, 2544, การออกแบบคอนกรีตเสริมเหล็ก (วิธีหน่วยแรงใช้งาน), บริษัทไลบรารี่ นาย.

คณะกรรมการสาขาวิศวกรรมโยธา, 2545, มาตรฐานสำหรับอาคารคอนกรีตเสริมเหล็กโดยวิธีหน่วยแรงใช้งาน, พิมพ์ครั้งที่ 7, สมาคม วิศวกรรมสถานแห่งประเทศไทย.

เดช พุทธเจริญทอง, 2541, การวิเคราะห์ด้วยวิธีไฟไนต์เอลิเมนต์, ส านักพิมพ์ ศูนย์สื่อเสริมกรุงเทพ.